# **Picture Production and Bitmap Conversion**

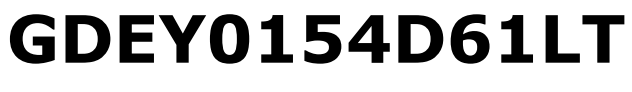

Dalian Good Display Co., Ltd.

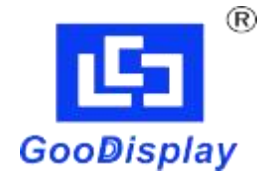

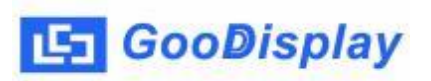

#### **Picture Production and Bitmap Conversion for GDEY0154D61LT**

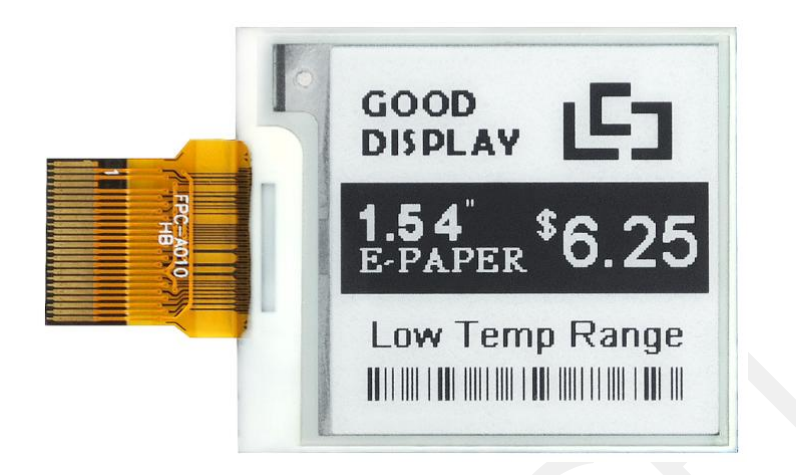

### **1.Make Picture**

This screen supports two colors, black and white, both of which are standard colors. In practice, you can refer to the color chart of the Windows system's built-in drawing software. When creating images, you need to create a *152 \* 152* resolution black and white monochrome image and save the image in BMP or jpg format.

#### **Conception:**

- **1.1. Monochrome: black, white**
- **1.2. Three colors: black, white, red/yellow** ( )
- **1.3. Four colors: black, white, red, and yellow**
- **1.4. Seven colors: black, white, red, yellow, blue, green, orange**

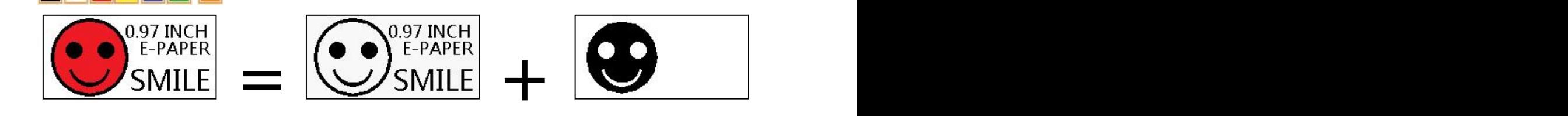

Figure 1, Image Separation Steps

鸤

## **2.Bitmap Conversion**

**GooDisplay** 

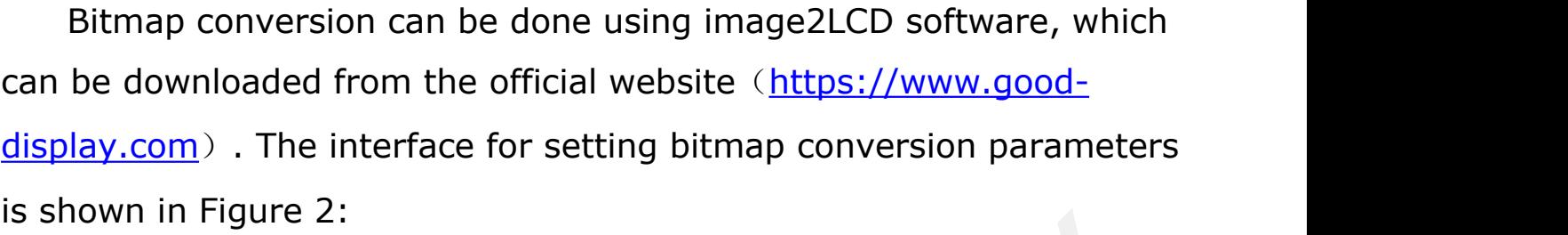

2.1. Open the image2LCD software and click the "Open" button Open, Import the image that needs to be converted;

2.2. Output data type: Select "*C array* (\*.*c*)" Carray<sup>(\*.c)</sup>

2.3. Scanning mode: Select *"Vertical Scan"* Vertical Scan

- 2.4. Output grayscale: Select "Monochrome" Imonochrome
- 2.5. Maximum width and height: Select "*152*" and "*152*",After selection,

**F** Include head data  $\Gamma$  Antitone pixel in byte Scan Right to Left Scan Bottom to Top

you need to click the arrow below to confirm  $\blacksquare$ ;

2.6. Do not select any of these five options **Finds** First

2.7. "*Reverse Color*" Selection **Example 7** 

2.8. Click on 'Save' Save, Save the converted array to a file with an extension of "*.C*";

2.9. Finally, replace the corresponding array in the program with the array in the file "*.C*".

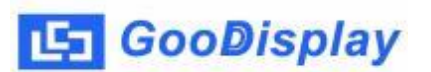

Bitmap Conversion

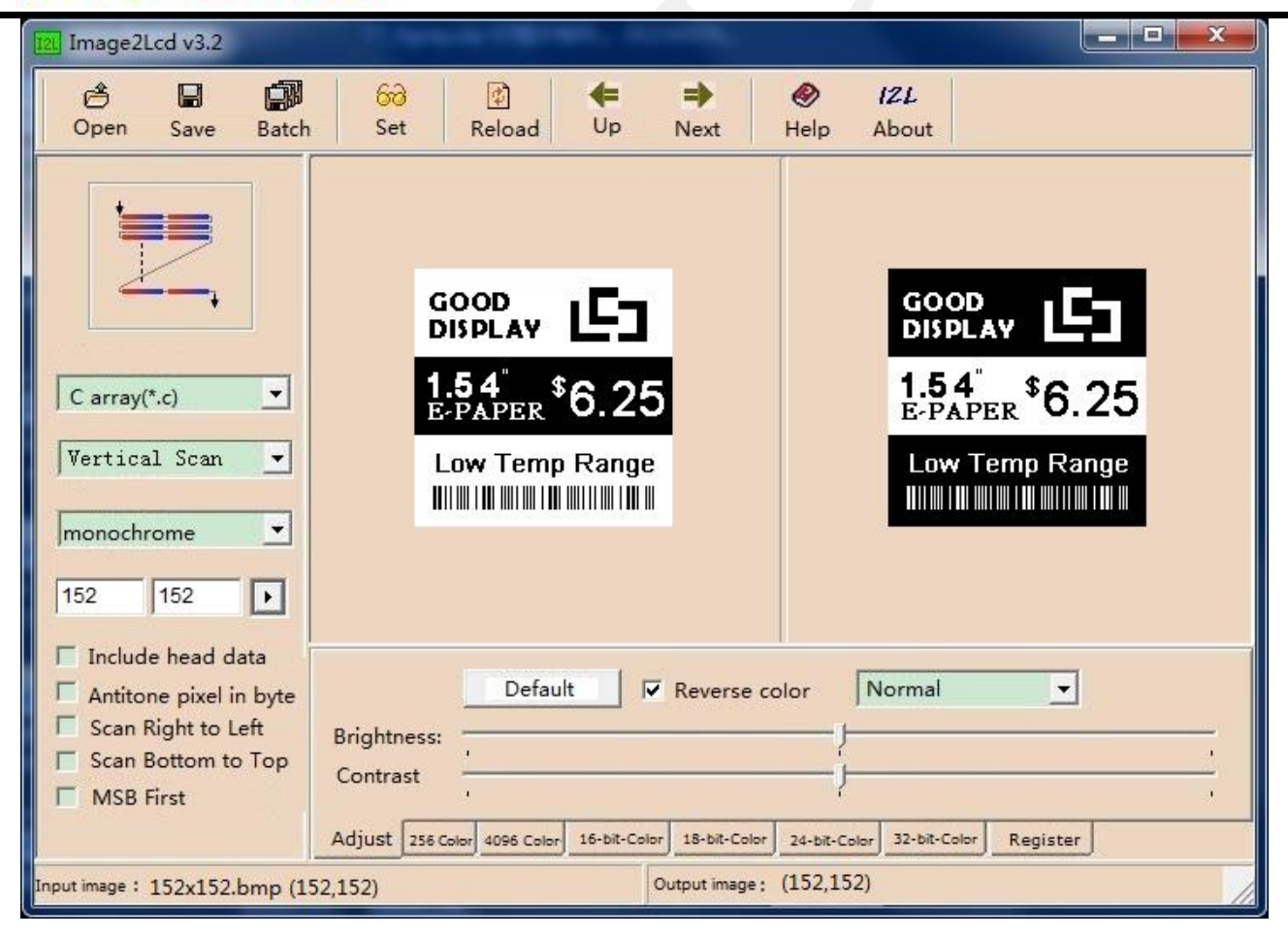

Figure 2,Black and white image settings